#### almlu CISCO.

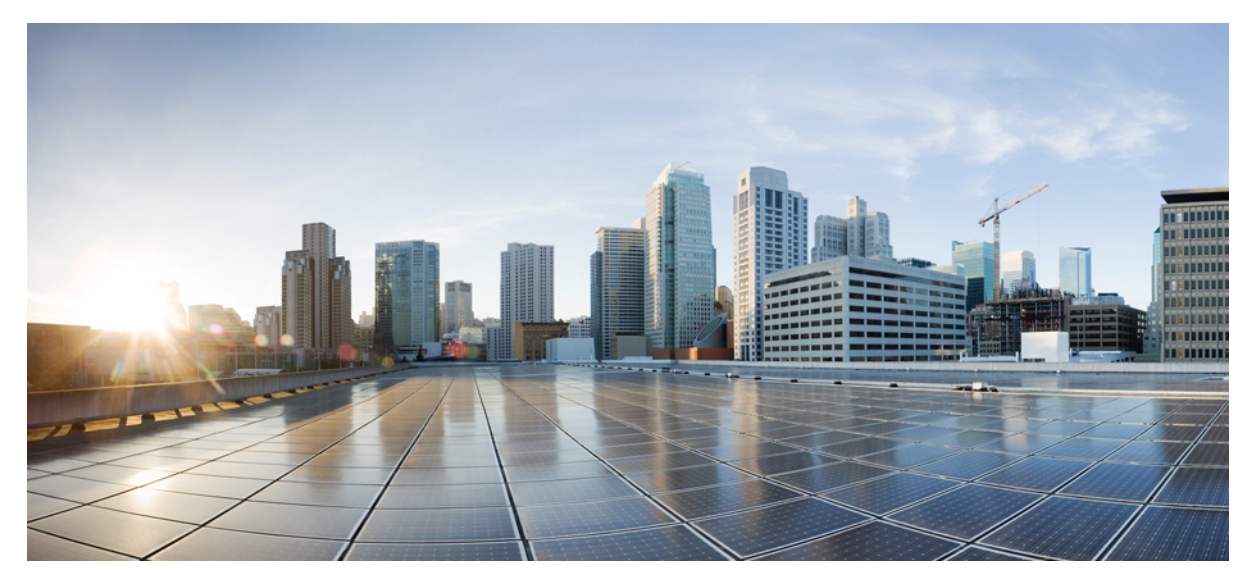

## **8.5 Identity PSK Feature Deployment Guide**

**Product or Feature [Overview](#page-1-0) 2** IPSK [solution](#page-2-0) **3** [Configurations](#page-2-1) Steps for IPSK in 8.5 release **3** Controller [Configuration](#page-5-0) Steps **6** WLC Local Policies [Combined](#page-9-0) with IPSK **10** [Introduction](#page-11-0) to Profiling and Policy Engine on the WLC **12** Scope and [Objectives](#page-11-1) **12** Profiling and Policy [Configuration](#page-12-0) **13** [Mapping](#page-17-0) Policy on WLAN **18** End User [Device](#page-20-0) Setup **21** [Conclusion](#page-21-0) **22** IPSK [Configuration](#page-22-0) through CLI commands **23**

<span id="page-1-0"></span>**Revised: September 14, 2017,**

# **Product or Feature Overview**

With the advent of internet of things, the number of devices that connect to the internet is increased multifold. Not all of these devices support 802.1x supplicant and need an alternate mechanism to connect to the internet. One of the security mechanisms, WPA-PSK could be considered as an alternative. With the current configuration, the pre-shared-key is the same for all clients that connect to the same WLAN. In certain deployments such as Educational Institutions, this results in the key being shared to unauthorized users resulting in security breach. Therefore, above mentioned and other requirements lead to the need for provisioning unique pre-shared keys for different clients on a large scale.

- Identity PSKs are unique pre-shared keys created for individuals or groups of users on the same SSID.
- No complex configuration required for clients. The same simplicity of PSK, making it ideal for IoT, BYOD, and guest deployments.
- Supported on most devices, where 802.1X may not, enabling stronger security for IoT.
- Easily revoke access, for a single device or individual, without affecting everyone else.
- Thousands of keys can easily be managed and distributed via the AAA server.

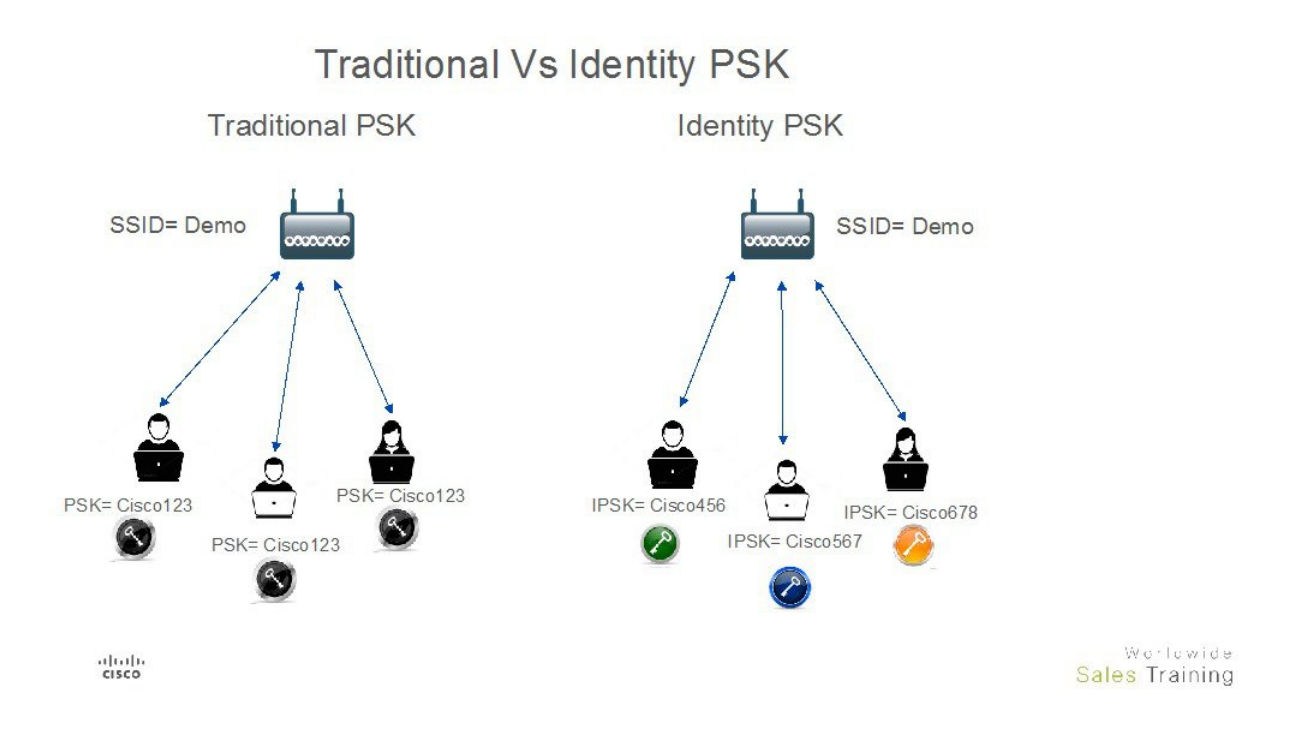

As depicted in the above diagram, in the Traditional PSK, for all the clients that connect to a particular SSID, the key would remain same leading to security issues. With Identity PSK, every client connecting to the same SSID can have potentially a different key.

### <span id="page-2-0"></span>**IPSK solution**

During client authentication, the AAA server would authorize the client mac address and send the passphrase (if configured) as part of the Cisco-AVPair list. The WLC would receive this as part of the radius response and would process this further for the computation of PSK.

When the client sends association request to the SSID broadcasted by the access point, the Wireless LAN Controller forms the RADIUS request packet with the particular mac address of the client and relays to the RADIUS server.

The RADIUS server performs the authentication and checks whether the client is allowed or not and sends either ACCESS-ACCEPT or ACCESS-REJECT as response to the WLC.

To support Identity PSK, in addition to sending the authentication response, the authentication server would also provide the AV Pair passphrase for this specific client. This is used further for the computation of PSK.

The RADIUS server could also provide additional parameters such as username, VLAN, QoS, etc in the response, that is specific to this client. For multiple devices that is owned by a single user, the passphrase could remain the same.

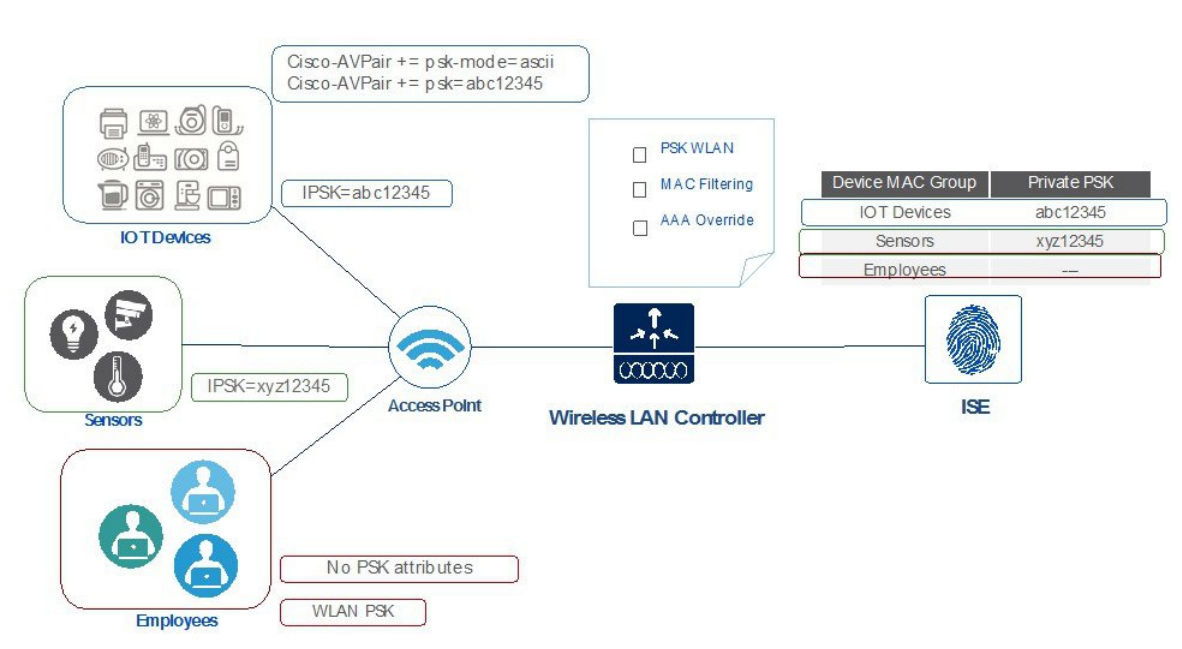

#### Private PSK On The same WLAN

### <span id="page-2-1"></span>**Configurations Steps for IPSK in 8.5 release**

IPSK can be configured on any AAA serer that supports Cisco av-pair. In this deployment guide we focus on the configuration on the Cisco Identity Service Engine. ISE 2.2 Configuration Steps

#### **Procedure**

**Step 1** Add wireless controller under test on ISE as shown below with a secret password configured in "Radius Authentication" Setting" and then Submit the configuration.

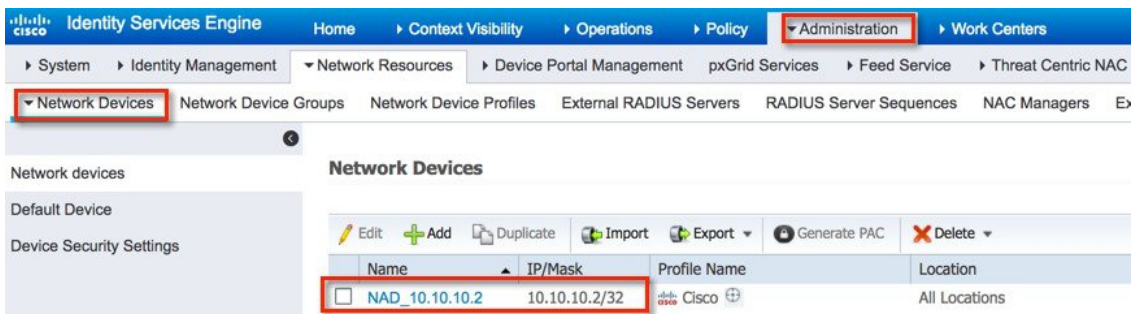

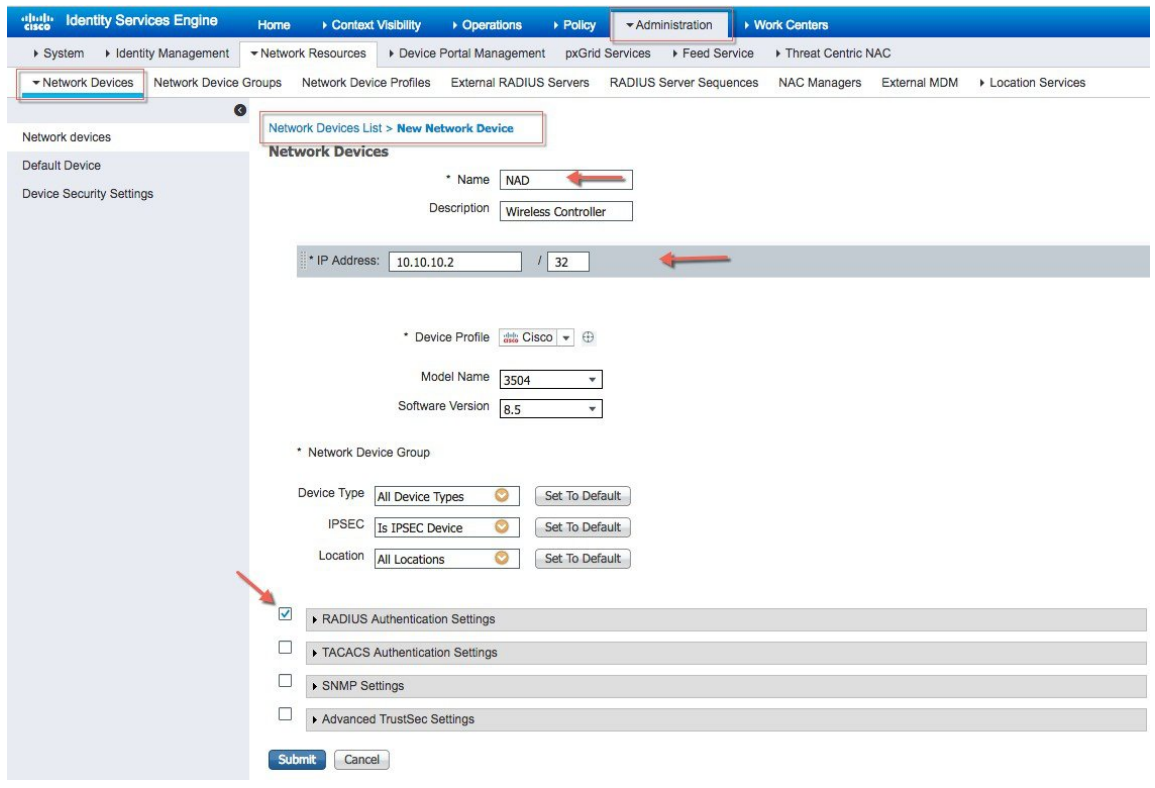

**Step 2** Create an Authorization Profile and verify it Under Policy>Results>Authorization> Authorization Profiles IPSK-Device as shown in example below.

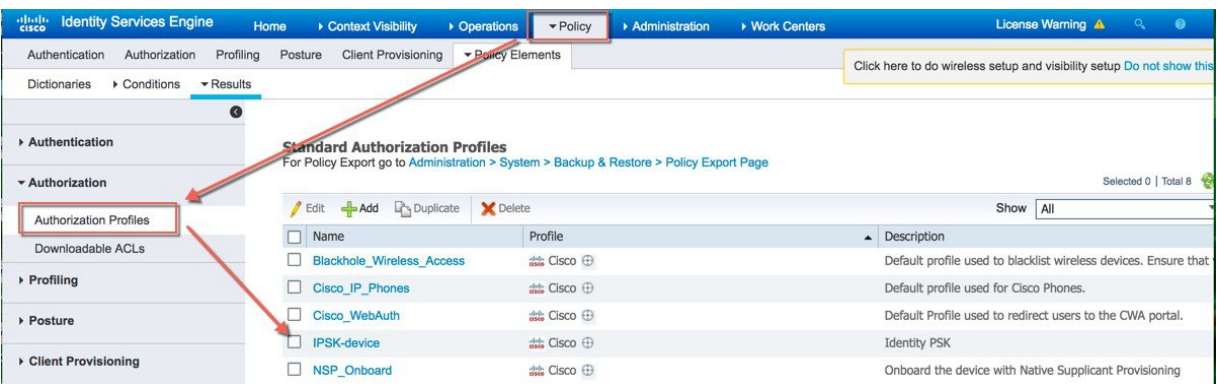

**Step 3** Create Authorization profile With Access Type Access\_Accept with cisco-av-pair(s) with psk-mode and psk password as shown in the example below is configured.

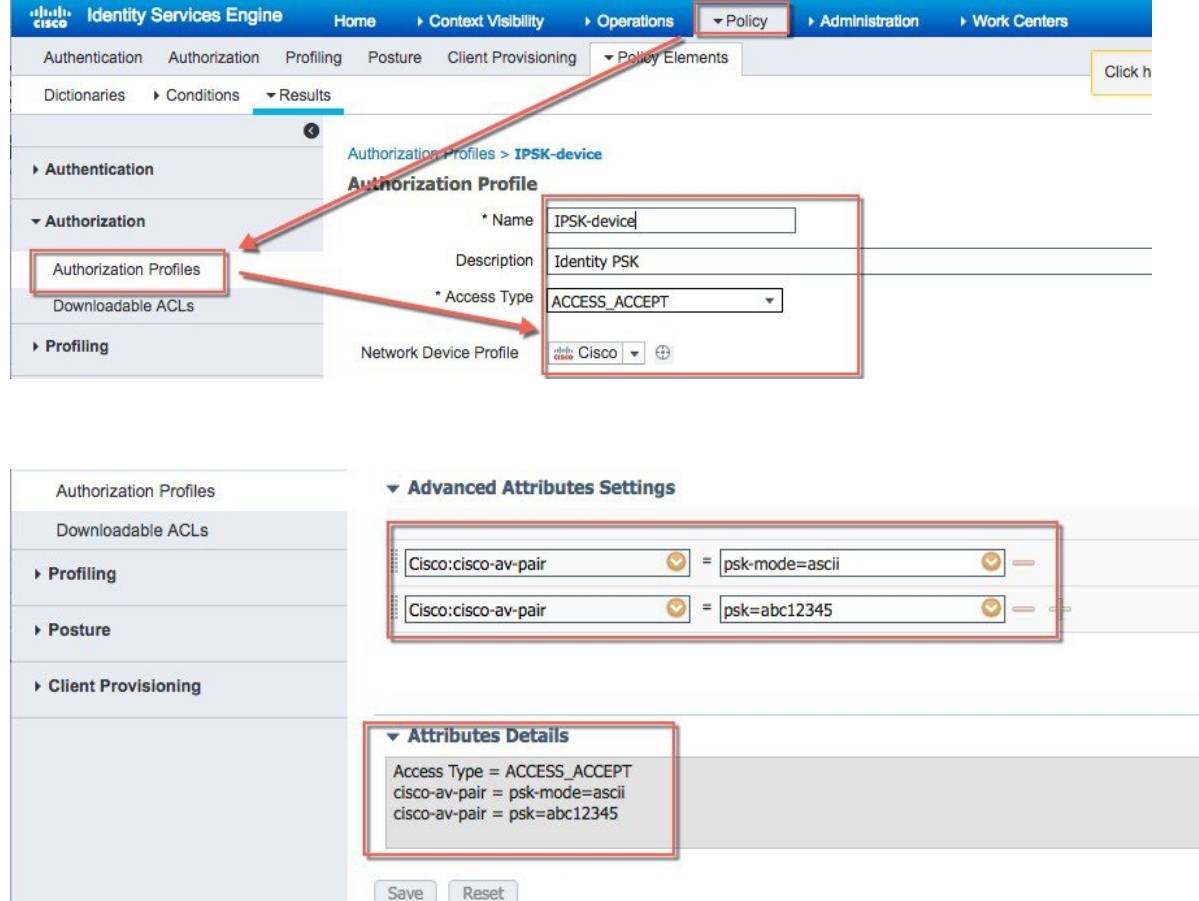

- **Step 4** Under Policy> Authorization Configure Rule for every Device or User MAC address to be used with IPSK as shown in example below. Use as many Mac address entries as you wish. **Note**
	- Rule is linked to the Profile created in step
		- 3.

Make sure Mac address of the device configured properly. We have configured Apple MacBook laptop Mac address for this Exercise. **Note**

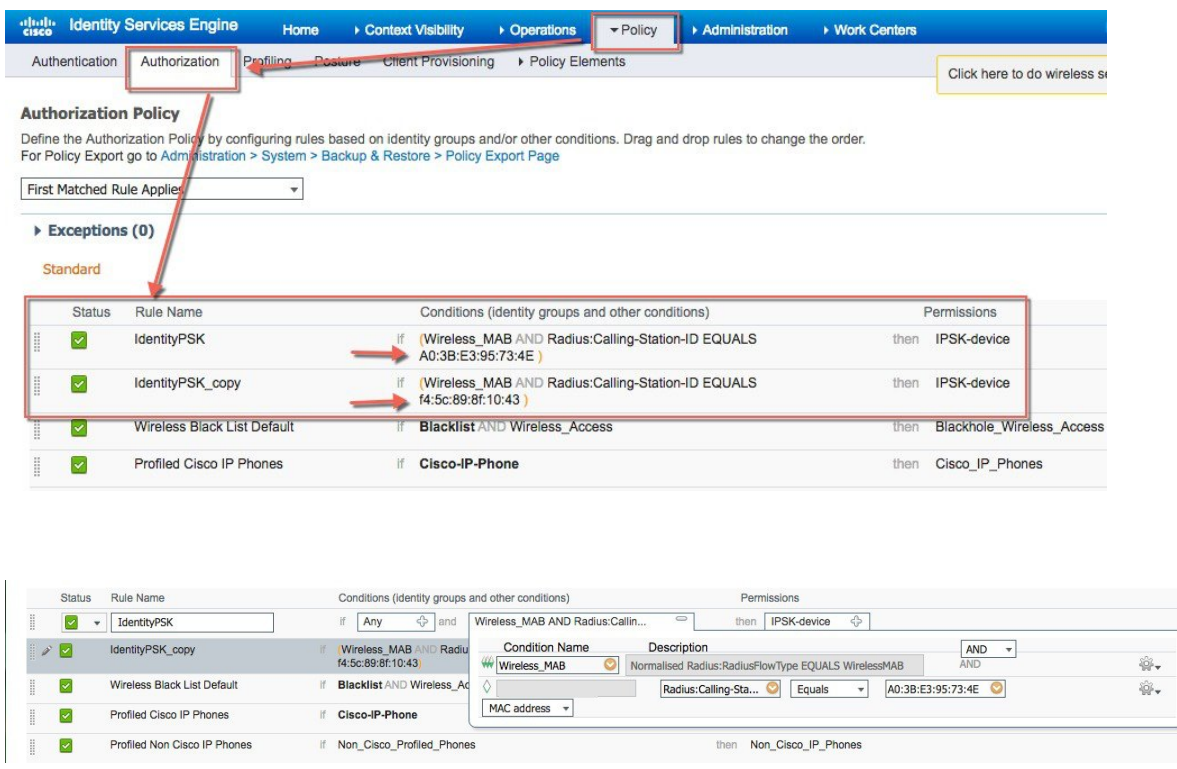

Ì

<span id="page-5-0"></span>**Step 5** Verify every step performed above and make sure all configuration are applied and saved.

# **Controller Configuration Steps**

#### **Procedure**

**Step 1** Create WLAN on your controller as in the shown example Pod1-IPSK.

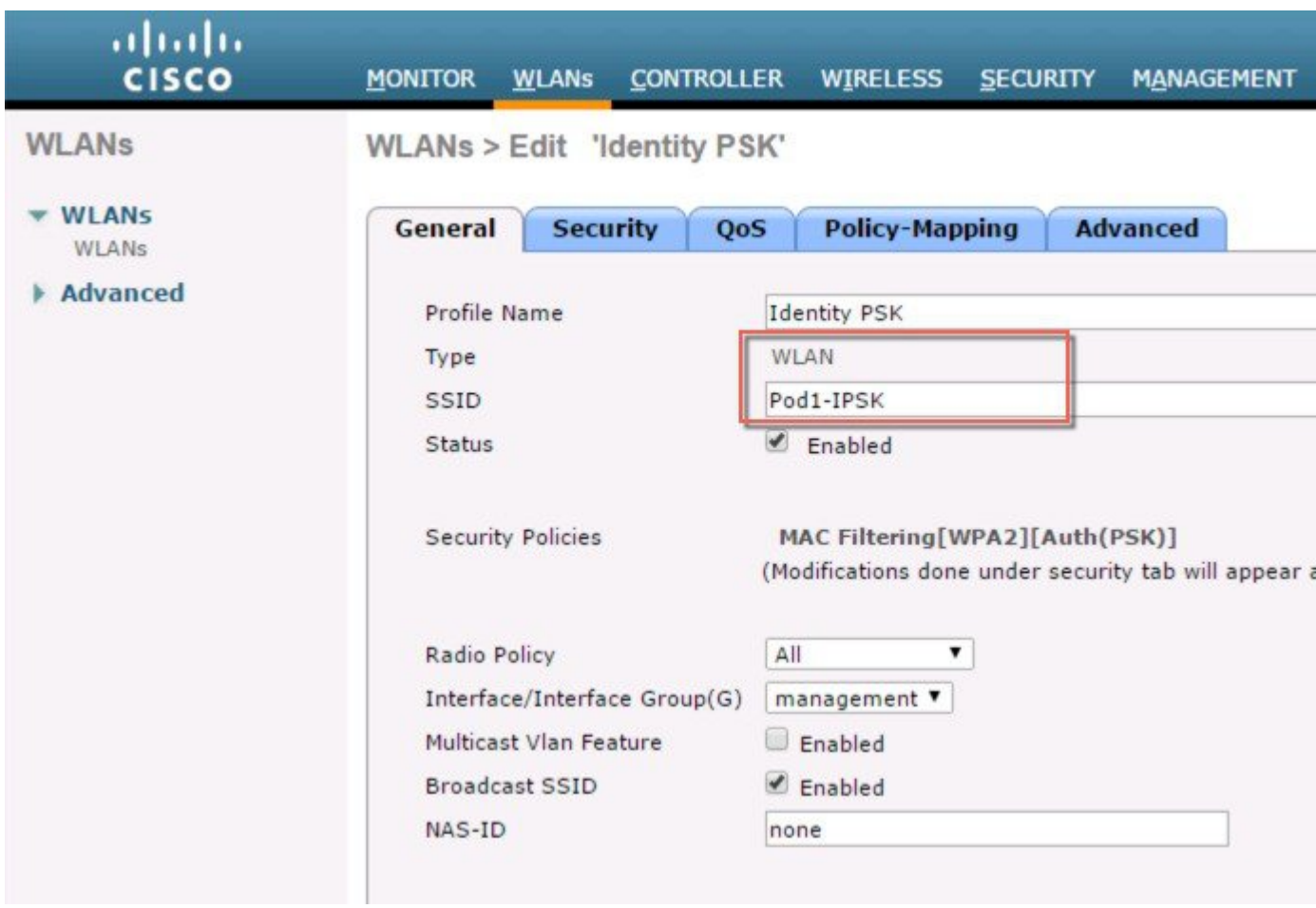

**Step 2** Configure WLAN with Security WPA2/PSK and enable **MAC filtering**. In the example below the PSK key used is **PSK=12345678**.

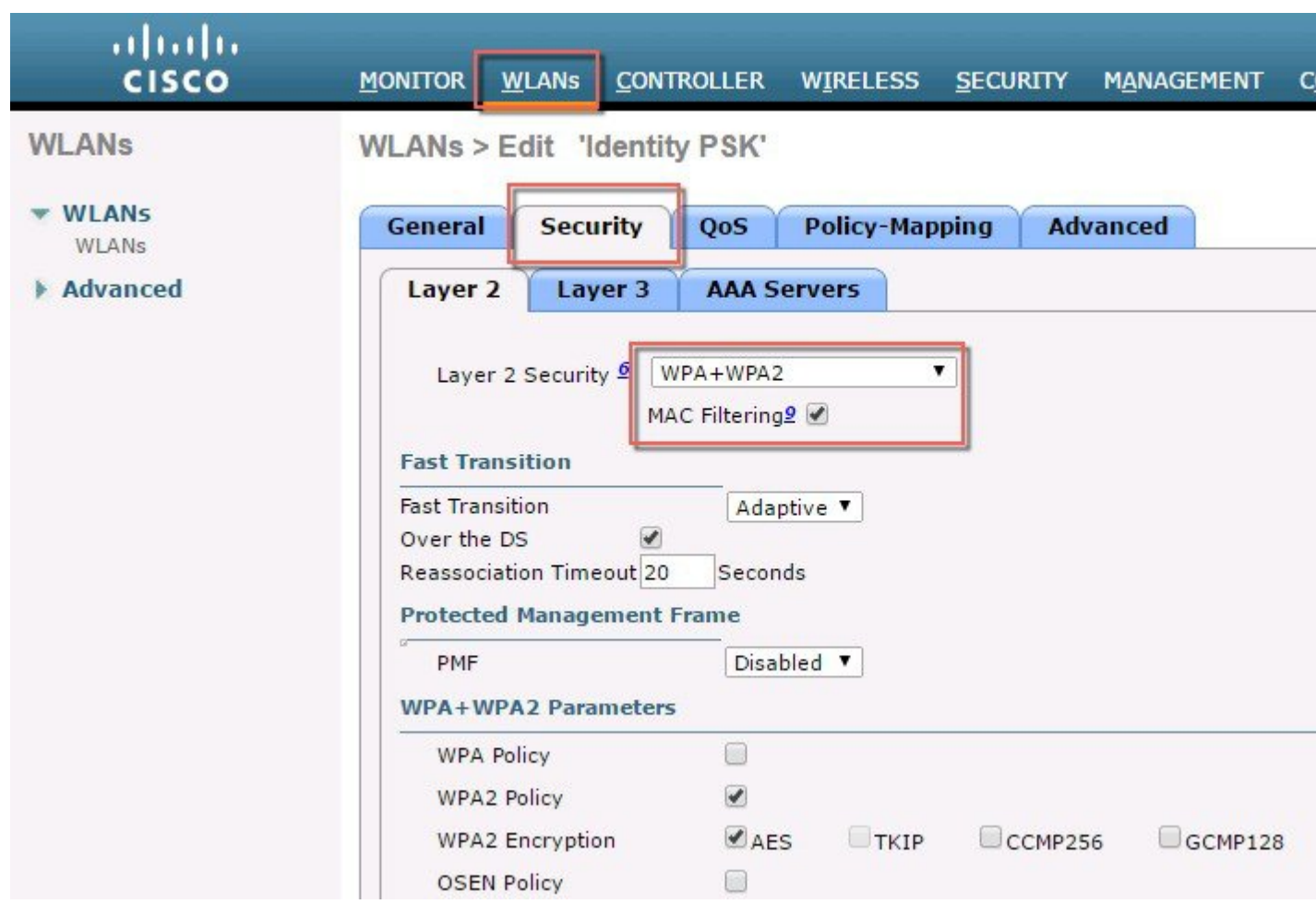

**Step 3** Configure WLAN with Security WPA2/PSK and configure PSK. In the example below the PSK key used is PSK=12345678.

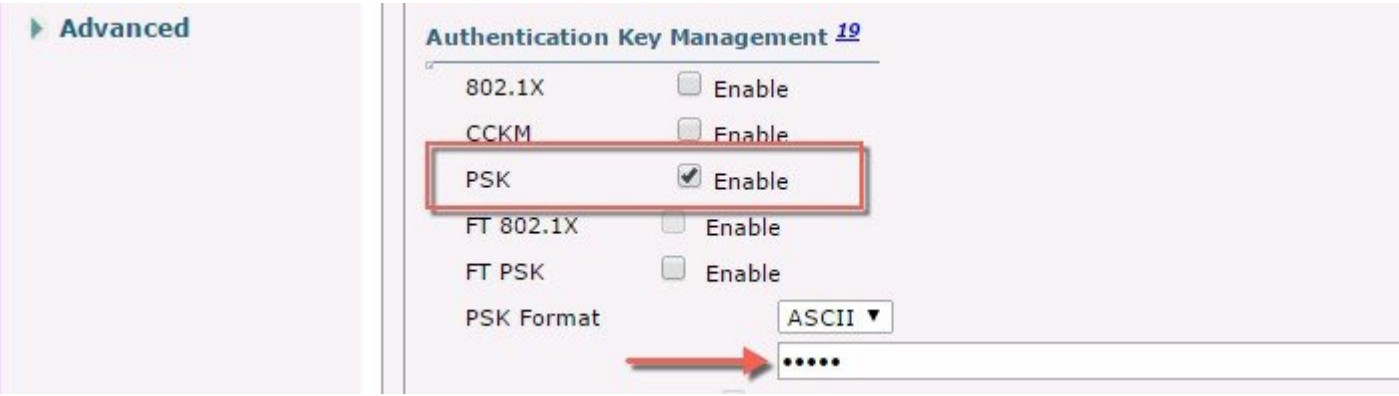

**Step 4** Configure on the WLC the Authentication Server with ISE IP address and apply it to WLAN Pod1-IPSK created in the steps above. In our example, ISE IP address is 10.91.104.106.

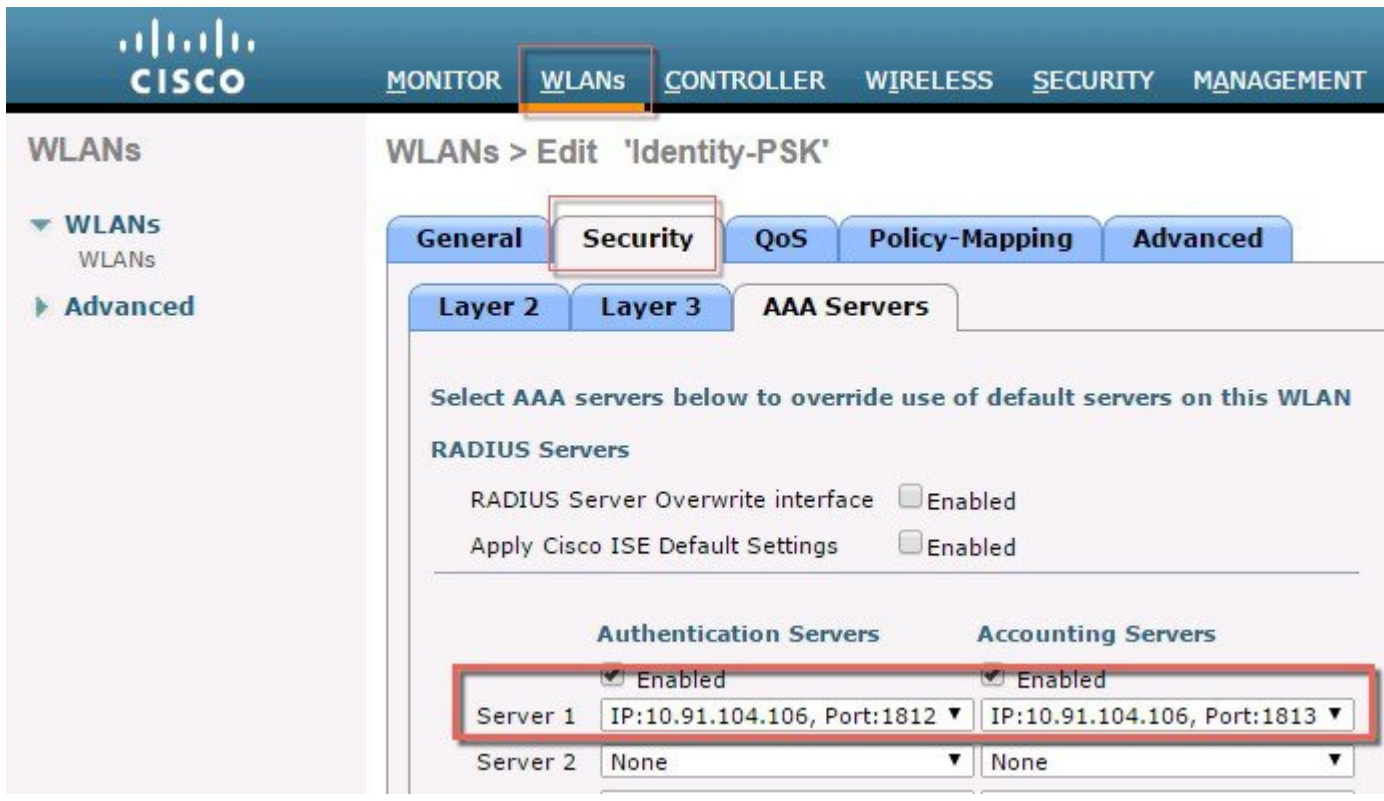

**Step 5** Lastly, under WLAN advanced settings enable AAA Override.

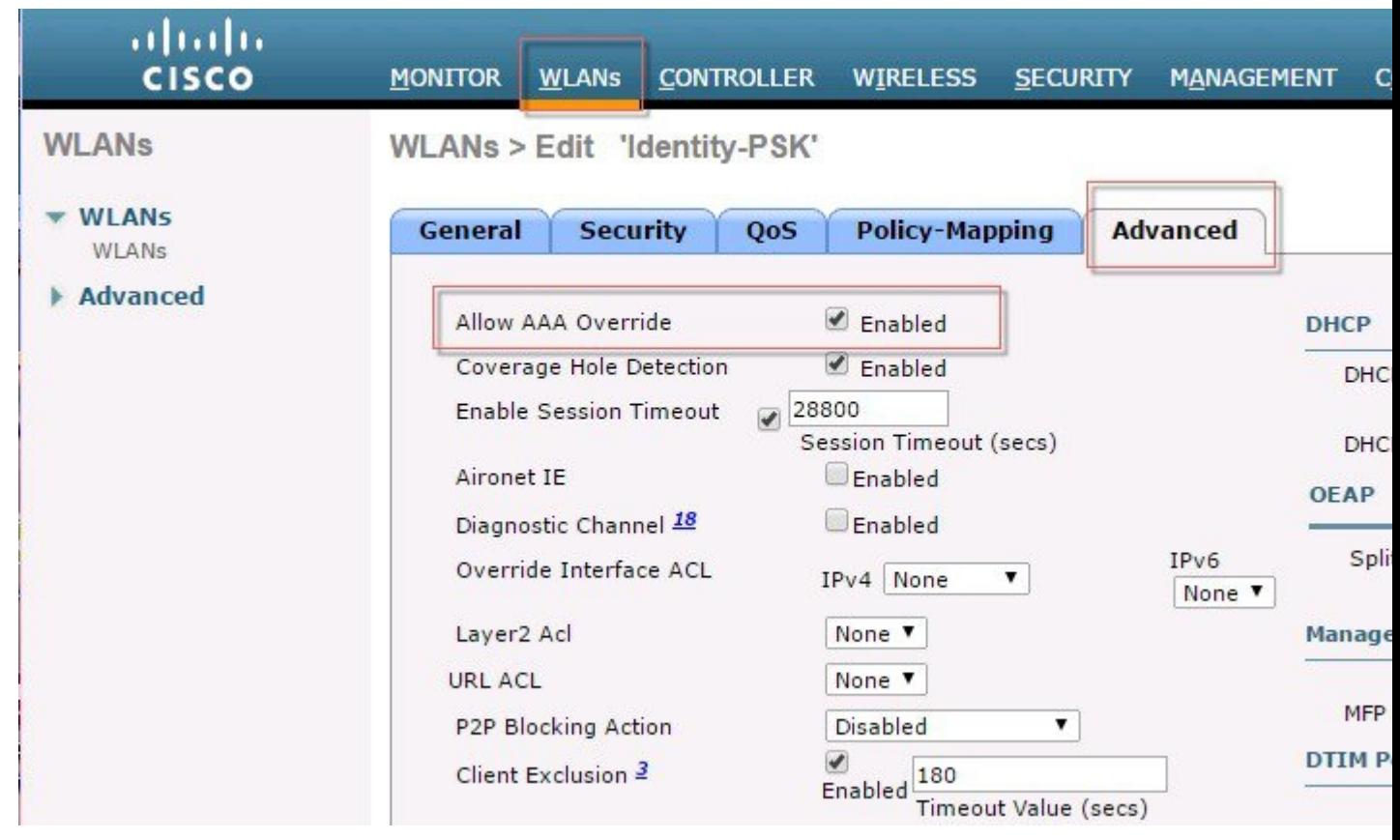

### <span id="page-9-0"></span>**WLC Local Policies Combined with IPSK**

Just like AVC, mDNS or Open DNS profile can be mapped to a local policy for a client with a particular device type.IPSK also can be combined with Local policies on the controller and mapped to a specific WLAN. When configuring the AV-pair=PSK-mode and PSK-password on the AAA server such as ISE, admin can easily add another AV-pair=role for example for a teacher or a student group and then configure a Local policy to that specific Role.Each local policy can be configured with a different profile name, ACL, Role, Device Type and even Active Hours based on the AAA override to restrict/permit the policy from being able to use/deny the services not allowed by the profile on the same WLAN.

When combining IPSK and Local Policies on the same WLAN the use cases can be unlimited and open to many different deployment scenarios.

For example on campus admin can configure a use case where students have to login with IPSK and then apply local policy that only those students belonging to the group Students can access specific applications at certain bandwidth on specific device and during specific time. There practically unlimited set of capabilities and tweaks available when combining the two.

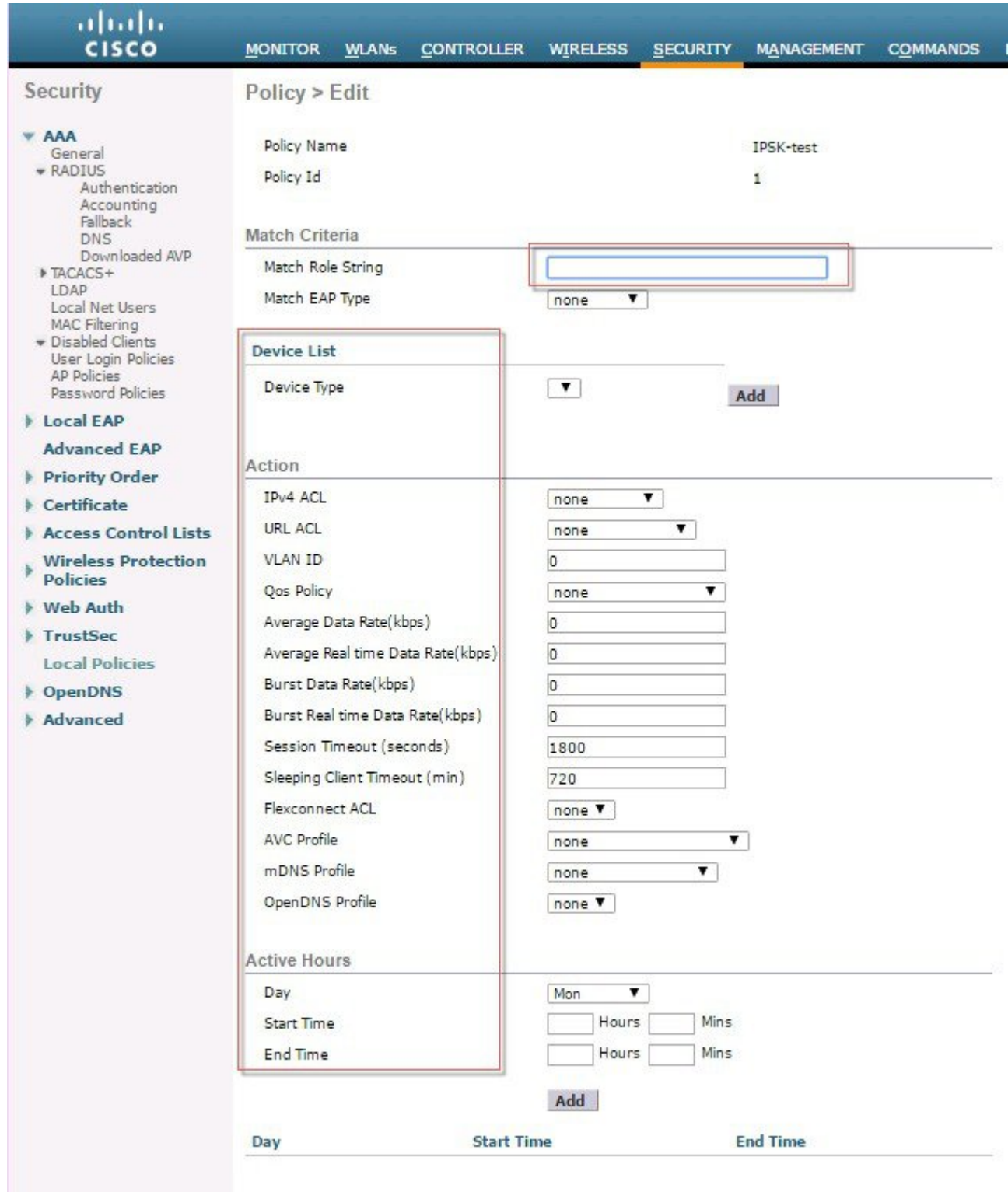

## <span id="page-11-0"></span>**Introduction to Profiling and Policy Engine on the WLC**

Cisco currently offers a rich set of features which provide device identification,on boarding,posture,and policy,through ISE. This new feature on the WLC does the profiling of devices based on protocols such as HTTP, DHCP, and so on to identify the end devices on the network.The user can configure the device-based policies and enforce per user or per device policy on the network.The WLC will also display statistics based on per user or per device end points and policies applicable per device.

With BYOD (Bring your own device), this feature has an impact on understanding the different devices on the network. With this, BYOD can be implemented on a small scale within the WLC itself.

### <span id="page-11-1"></span>**Scope and Objectives**

In this section, we will be configuring and implementing Profiling and Policy on a Cisco WLC running AireOS8.5 code.

The profiling and policy enforcement will be configured as two separate components. The configuration on theWLC is based on defined parameters specific to clients joining the network with IPSK security as configured in the previous sections. The policy attributes which are of interest are:

- **1** Role–Role defines the user type or the user group the user belongs to.
- **2** PSK-mode ASCII

PSK-password–match of the specific PSK password with the device MAC address

For example: Student or Employee

**3** Device–Device defines the type of device.

For example: Windows machine, Smart phone, Apple device such as iPad, iPhone and so on.

**4** Time of day–Allows configuration to be defined at what time of the day end-points are allowed on the network.

The above parameters are configurable as policy match attributes. Once the WLC has a match corresponding to the above parameters per end-point,the policy enforcement comes into picture. Policy enforcement will be based on session attributes such as:

- VLAN
- ACL
- Session Timeout
- QoS
- Sleeping Client
- Flexconnect ACL
- AVC profile
- mDNS profile
- Open DNS profile
- Security Group Tag

The user can configure these policies and enforce end-points with specified policies.The wireless clients will be profiled based on the MAC address, MAC OUI, DHCP, and HTTP user agent (valid Internet required for successful HTTP profiling).The WLC uses these attributes and predefined classification profiles to identify the device.

### <span id="page-12-0"></span>**Profiling and Policy Configuration**

#### **Procedure**

**Step 1** To configure device profiling on a WLAN, go to the specific WLAN on which you want to implement Native profiling and policy and click **Advanced**. Disable **Allow AAA Override** if it is enabled. In the **DHCP** area, check the Required check box for **DHCP Addr. Assignment**.

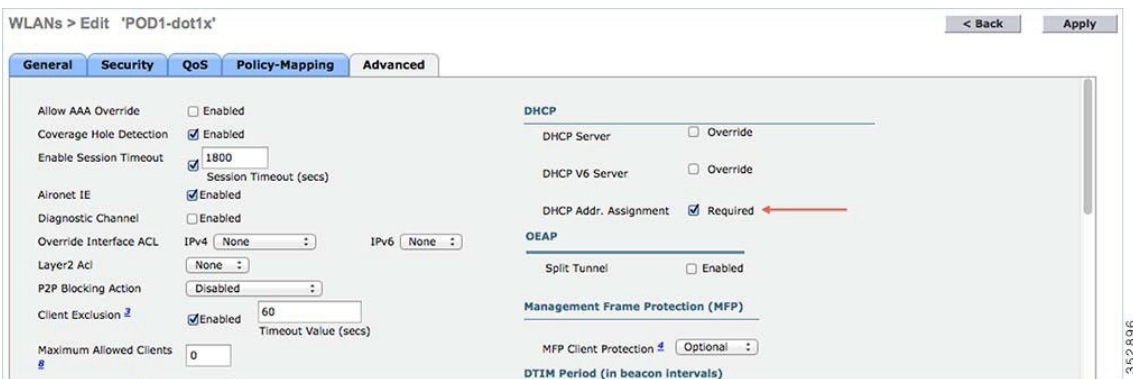

**Step 2** After enabling the DHCP required option, scroll down and in the **Local Client Profiling area**, enable DHCP Profiling and HTTP Profiling if they are not enabled and click **Apply**.

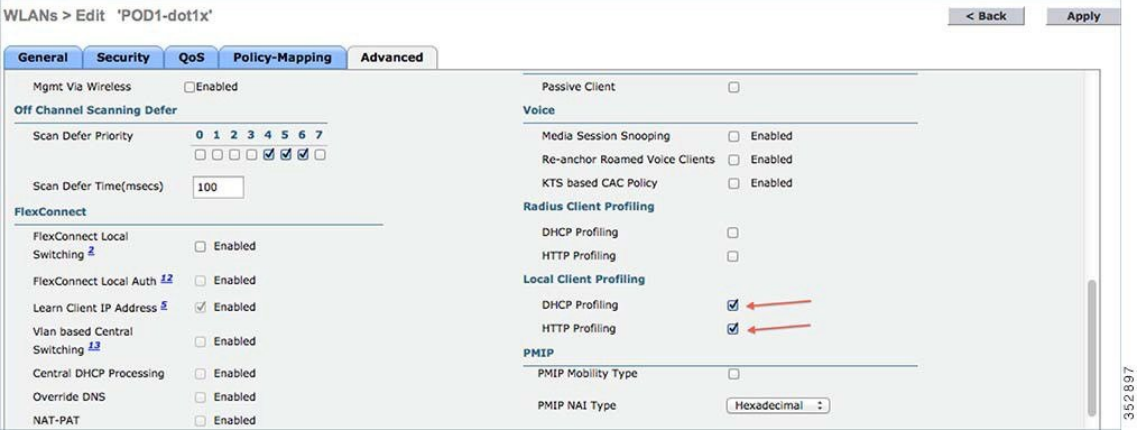

**Creating Policies on the WLAN from the WLC GUI**

**Step 3** Once Profiling is configured, we can move on to create Local policies and apply them on the WLAN. On the WLC menu bar,go to **Security** > **Local Policies**,which will take you to the Policy List.

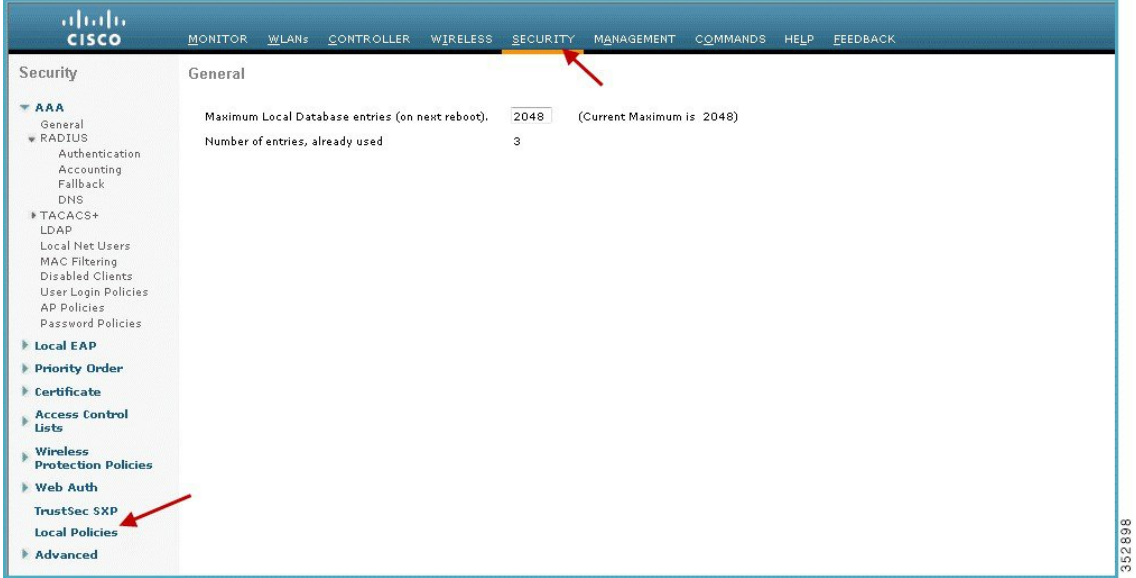

**Step 4** When in the Local Policy List, click **New** to create a Policy Name. In this example, **teacher-LP** is used as a policy name, but you can use any name to define your own policy.

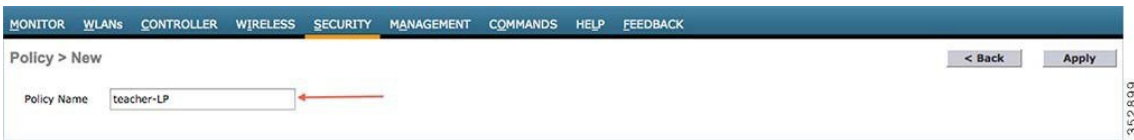

Once policy name is configured,you can create policies to match a Role, EAP Type, and DeviceType. Also,you can define the required actions related to the Match criteria.

Here, in our setup we use **User Role** and **Device Type** to Match Criteria, but you can use any other type if required.

- **Note** Make sure Match Role string is the same as AAA defined role name. In this example, it is configured as teacher.
- **Step 5** Enter User Role and click **Apply**. Here the role name "teacher" is used as an example.
- **Step 6** To apply the policy based on a user device, in the **Device List** area, from the Device Type drop-down list, choose the **device type** on which you want to enforce the policy and then click **Add**. Here, we used **Apple-iPad** as a device type for **Match Criteria**. You can add Apple-iPhone and other Apple devices as well from the **Device Type** drop-down list.
	- **Note** If you do not want to match any device type then do not configure the **Device Type** option.
- **Step 7** To apply the appropriate action, choose from the parameters under the **Action** area to enforce the policy. Select the AVC profile that should be defined in the last section.

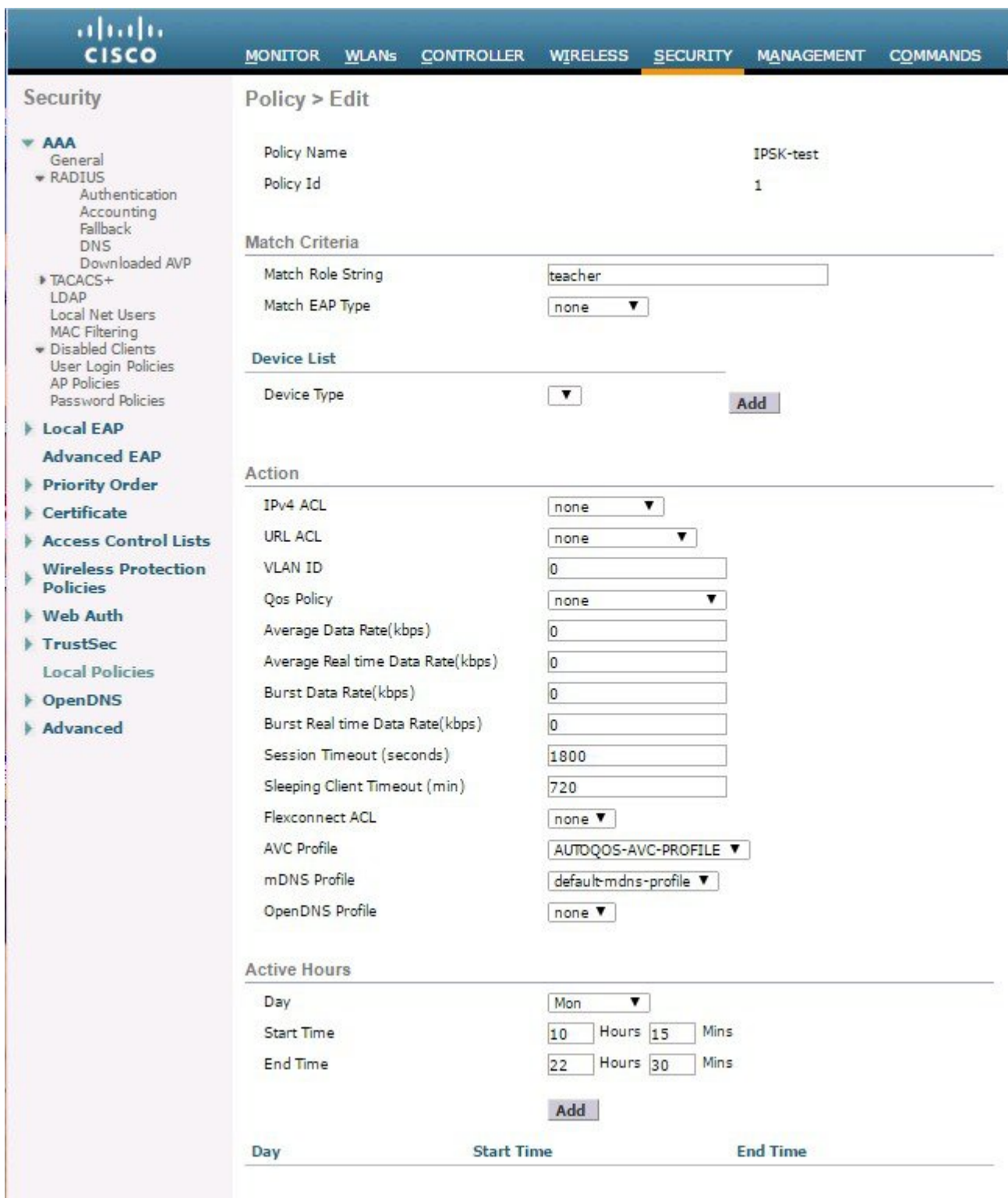

For additional details on configuring Local Policy please see the link [http://www.cisco.com/c/en/us/td/docs/](http://www.cisco.com/c/en/us/td/docs/wireless/controller/8-3/config-guide/b_cg83/b_cg83_chapter_01110.html) [wireless/controller/8-3/config-guide/b\\_cg83/b\\_cg83\\_chapter\\_01110.html](http://www.cisco.com/c/en/us/td/docs/wireless/controller/8-3/config-guide/b_cg83/b_cg83_chapter_01110.html) **Note**

**Step 8** User can create more than one Local policy and apply it for student as "student-LP".

**Note** Ensure that the Match Role String is the same as the defined role name on the AAA/Radius Server.

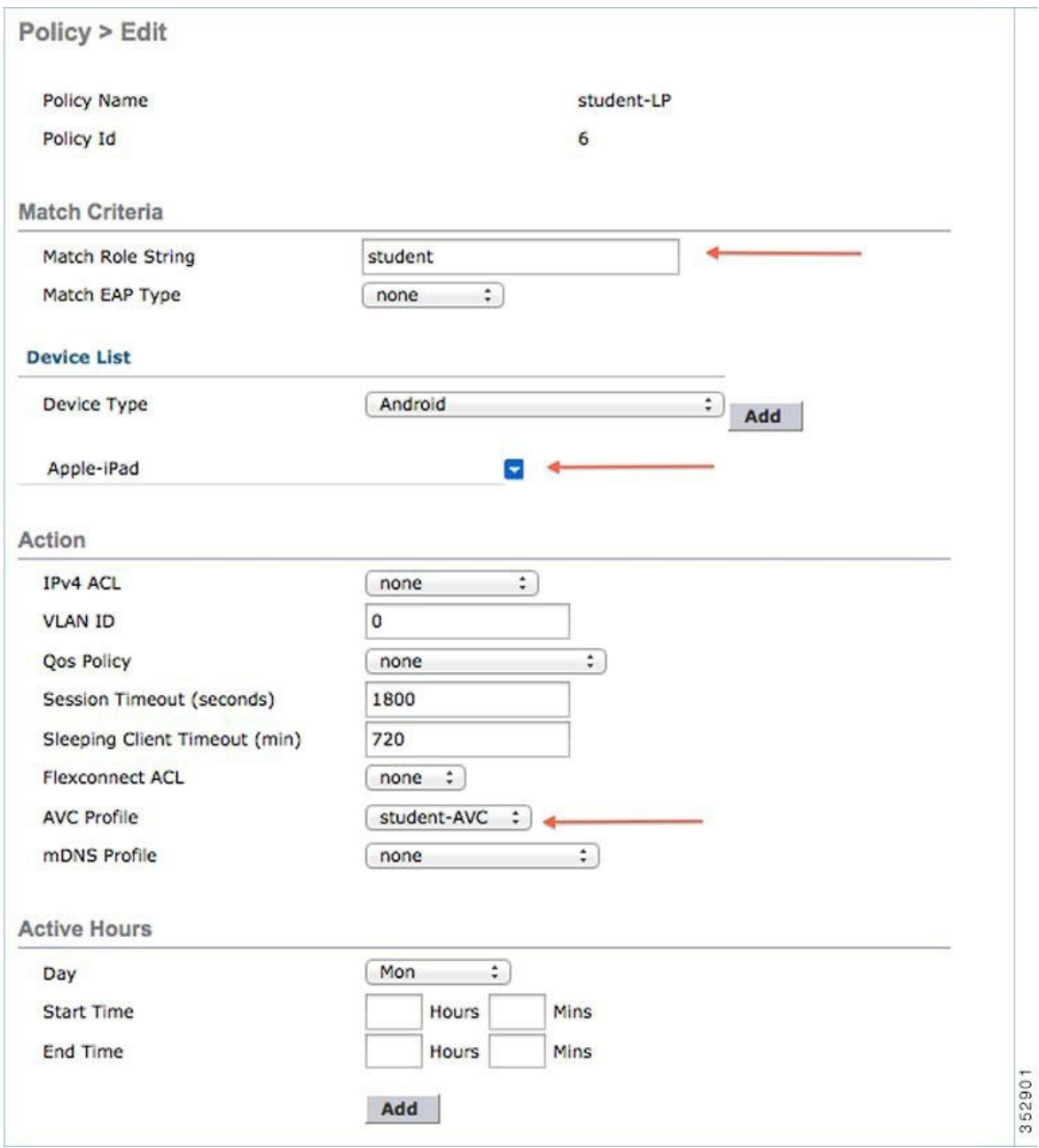

**Step 9** Create a default local policy for any other device.

If no other ACL is applied in the Local policy,then any other device,other than Apple-iPad, will beable to access the applications because the final filter function of all policies is **Allow all.**

In order to block all applications on all devices except Apple-iPad, create a **deny all** ACL and apply it on the Local Policy and then apply that policy on the WLAN as the last resort.See the configuration examples in the screenshots below.

Create an ACL to deny all IPv4 flow.

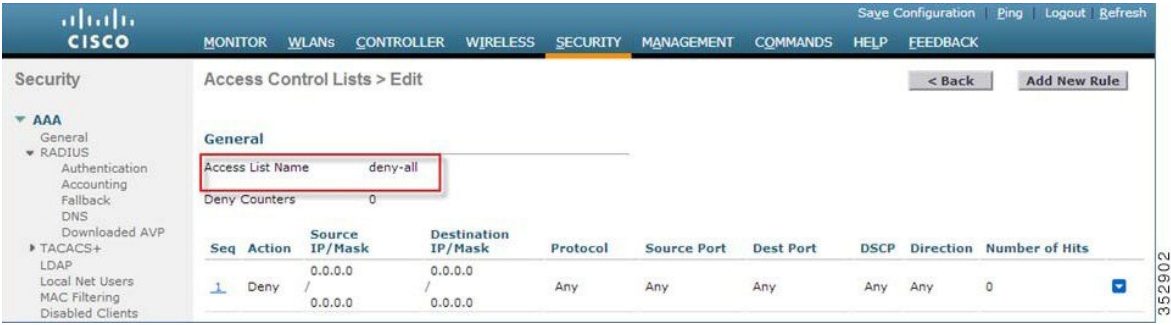

Create a Local Policy **Block-all** and apply the**deny all**ACL to it, do not choose any devices roles or profiles.

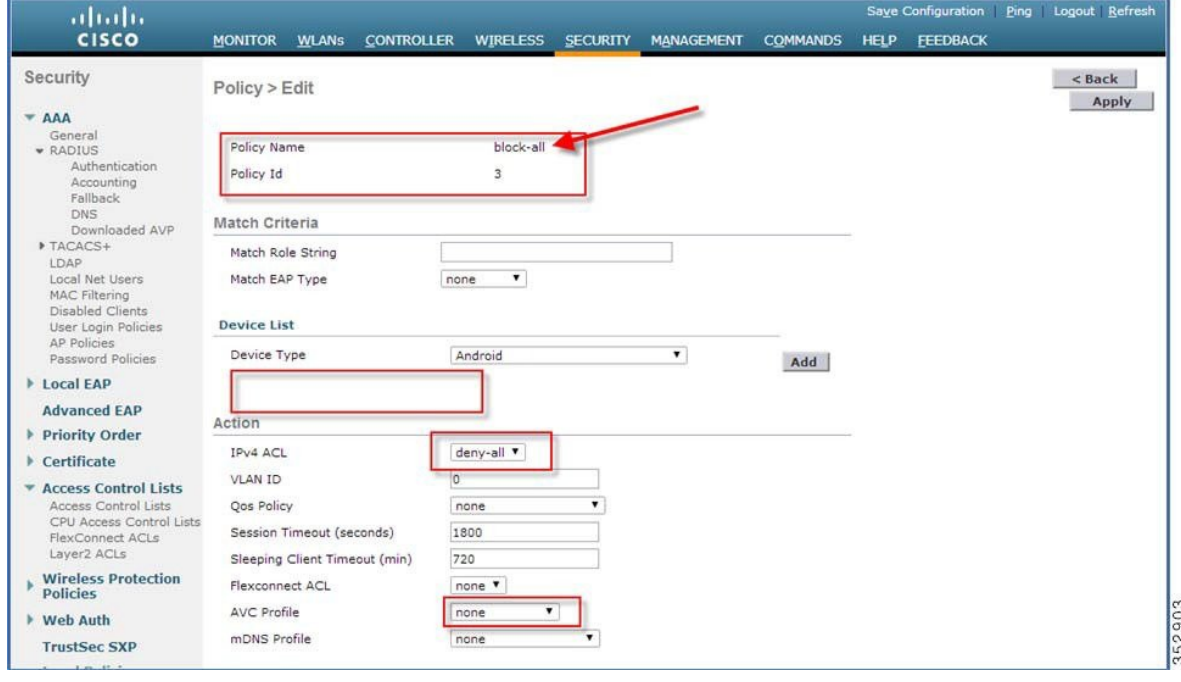

### <span id="page-17-0"></span>**Mapping Policy on WLAN**

#### **Procedure**

**Step 1** Go to **WLANs** from the WLC menu bar and click the **WLAN ID** on which you want the policy to be implemented. From the WLAN edit menu, click the **Policy-Mapping** tab.

Set the Priority index to any value from 1-16. From the Local Policy drop-down list, choose the policy which you have already created. To apply the policy on the WLAN, click Add. The policy will be added.

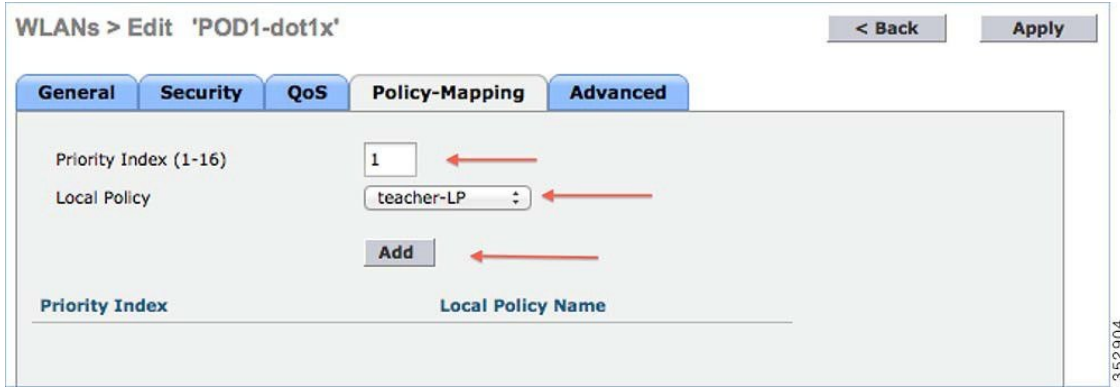

**Step 2** Add the appropriate policies to **Policy-Mapping** under WLAN.

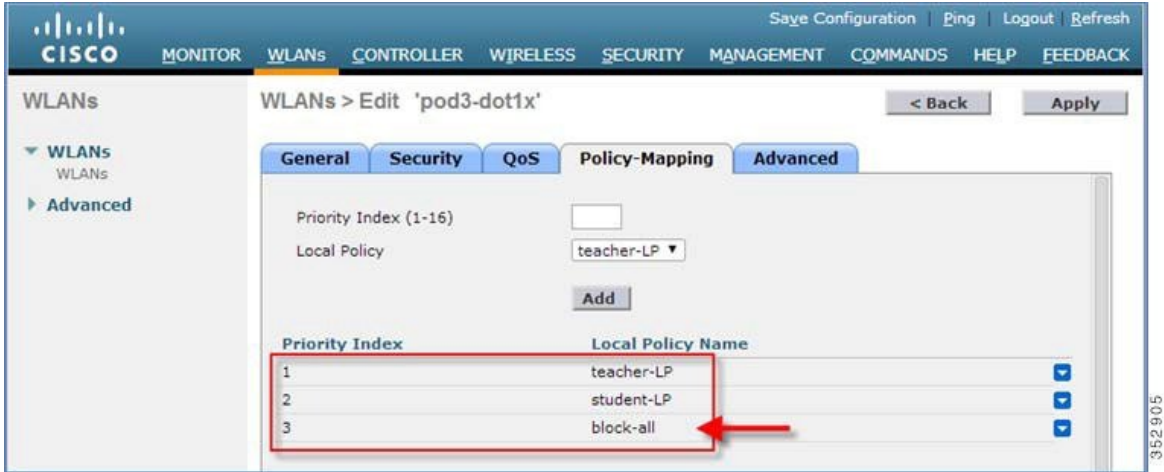

**Step 3** In the **Advanced** tab, disable **Allow AAA Override** if it is enabled as was configured also for IPSK.

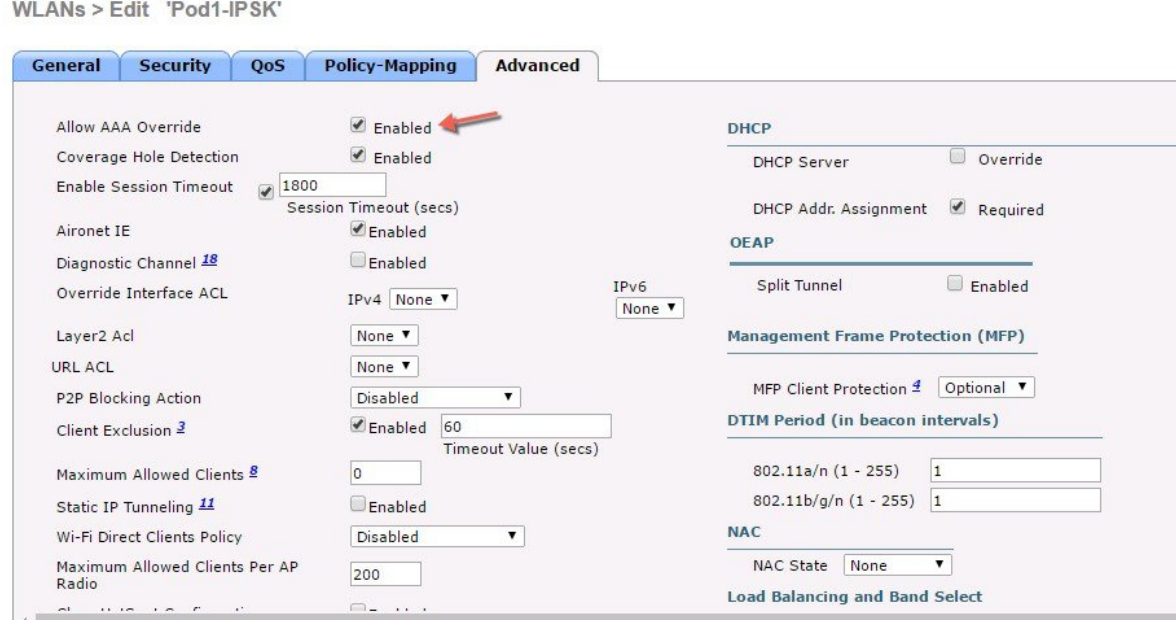

**Step 4** Check if the AAA role is configured properly, that is, role name on the AAA server should match the role string defined in the local policy. The example below is from the Cisco ISE server configured with cisco-av-pair role=teacher. Same configure for role=students.

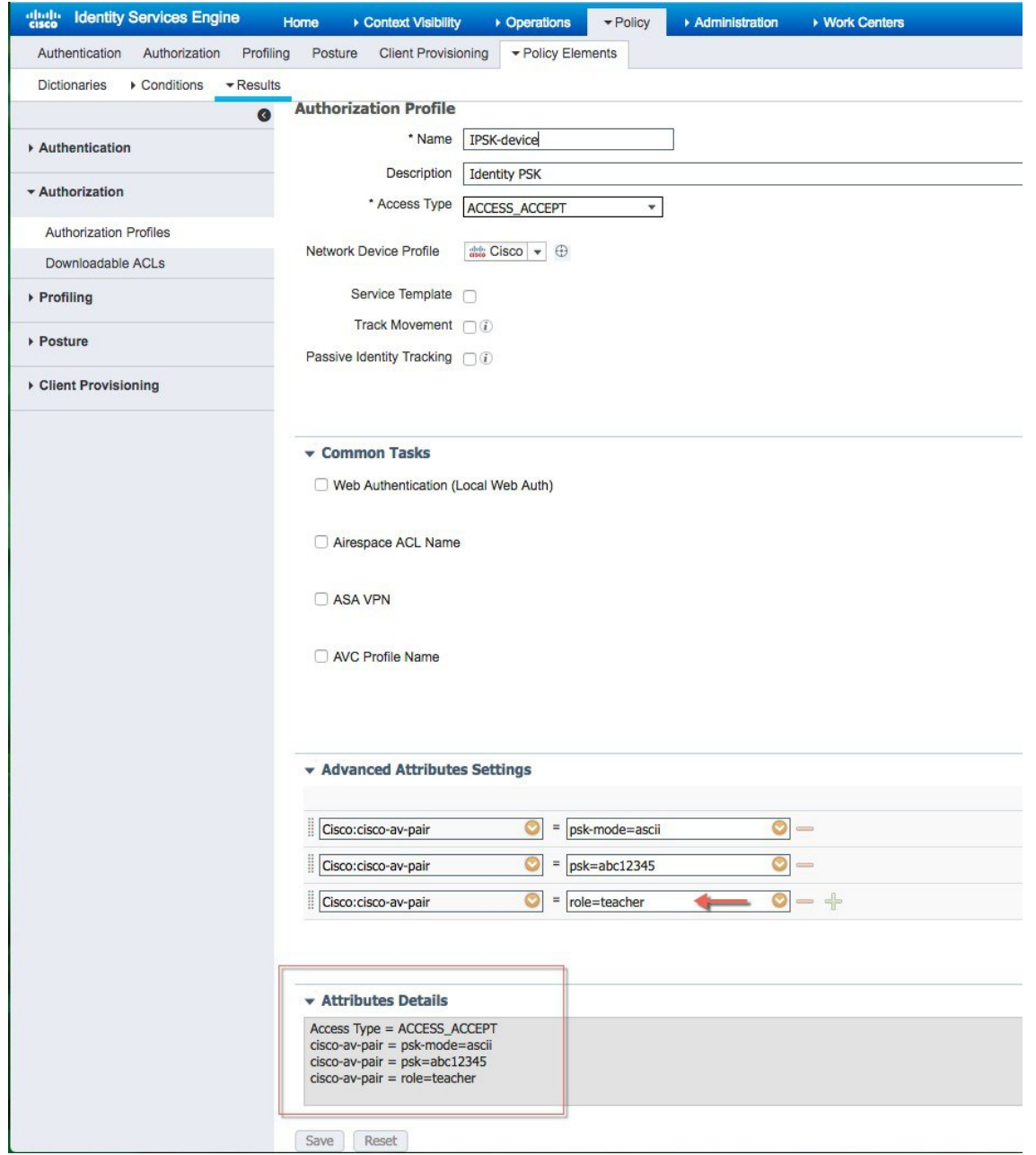

# <span id="page-20-0"></span>**End User Device Setup**

#### **Procedure**

- **Step 1** On the End User device with MAC address configured on ISE connect to the WLAN Pod1-IPSK and enter IPSK password **abc12345** for that device or as it was configured on ISE. ----- Connection **successful**
- **Step 2** Connect to the same WLAN with PSK **12345678**. ---- connection will be **un-successful**
- **Step 3** Connect to the same WLAN with device MAC address not configured on ISE with **PSK 12345678**. ---– connection **successful**

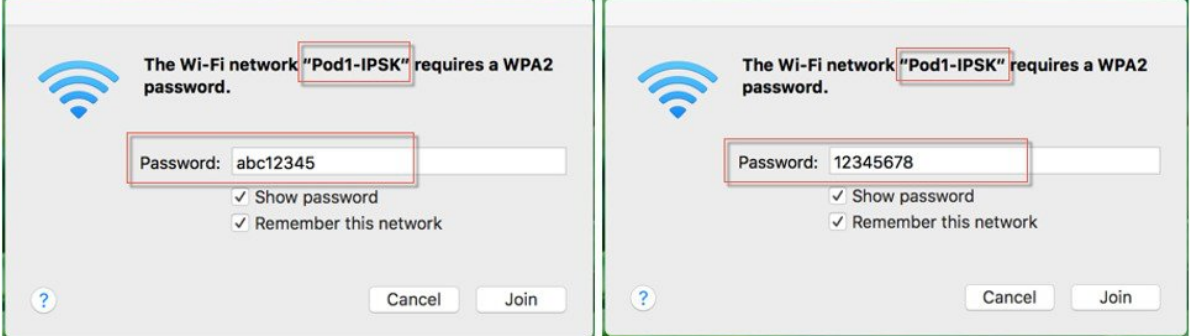

**Step 4** To verify if the policy is applied from the WLCGUI, go to**Monitor** > **Clients,** and then click the **Client MAC address.**

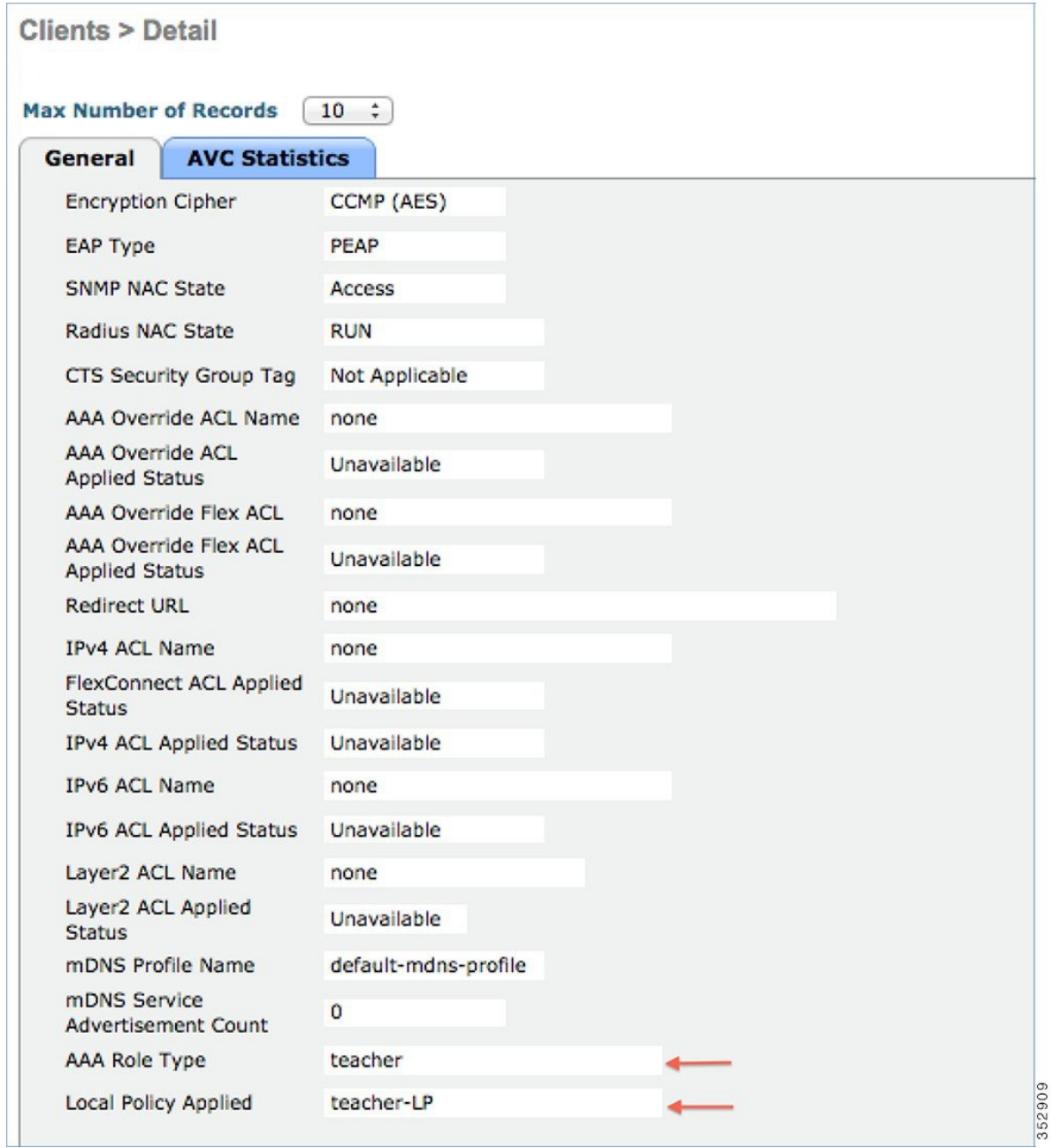

# <span id="page-21-0"></span>**Conclusion**

• Controller that has Mac Filtering and AAA overide enabled with ISE configured, will allow IPSK configured devices connect to WLAN with MAC addresses configured on ISE.

- Devices with MAC addresses configured on ISE will not be able to connect to WLAN genericPSK but only with IPSK configured for that device.
- Devices with no-MAC addreses configured on ISE will be able to connect to WLAN with generic PSK only.
- IPSK is not supported on the Flex Connect locally switched mode. AAA server is required with AV-Pair support.
- IPSK is not supported on the Flex Connect Group.
- IPSK supports FSR and key caching is done fo faster roams to avoid RADIUS connect on every roam.
- To enable validitsy of the IPSK at certain scheduled times- the time schedule/validity can be exploited using radiussession-timeout attribute in radius response.

### <span id="page-22-0"></span>**IPSK Configuration through CLI commands**

The following existing CLIs would be used for this feature:

config wlan mac-filtering enable <wlanId> config wlan aaa-override enable <wlanId> config wlan security wpa akm psk enable <wlanId> config wlan security wpa akm psk set-key <ascii/hex> <key> <wlanId>

The existing show command would display the configuration of the WLAN and the client.

show wlan <wlanId> show client detail <clientMac> © 2017 Cisco Systems, Inc. All rights reserved.

#### ahah CISCO.

**Americas Headquarters Asia Pacific Headquarters Europe Headquarters** Cisco Systems, Inc. San Jose, CA 95134-1706 USA

Cisco Systems (USA) Pte. Ltd. Singapore

Cisco Systems International BV Amsterdam, The Netherlands

Cisco has more than 200 offices worldwide. Addresses, phone numbers, and fax numbers are listed on the Cisco Website at www.cisco.com/go/offices.